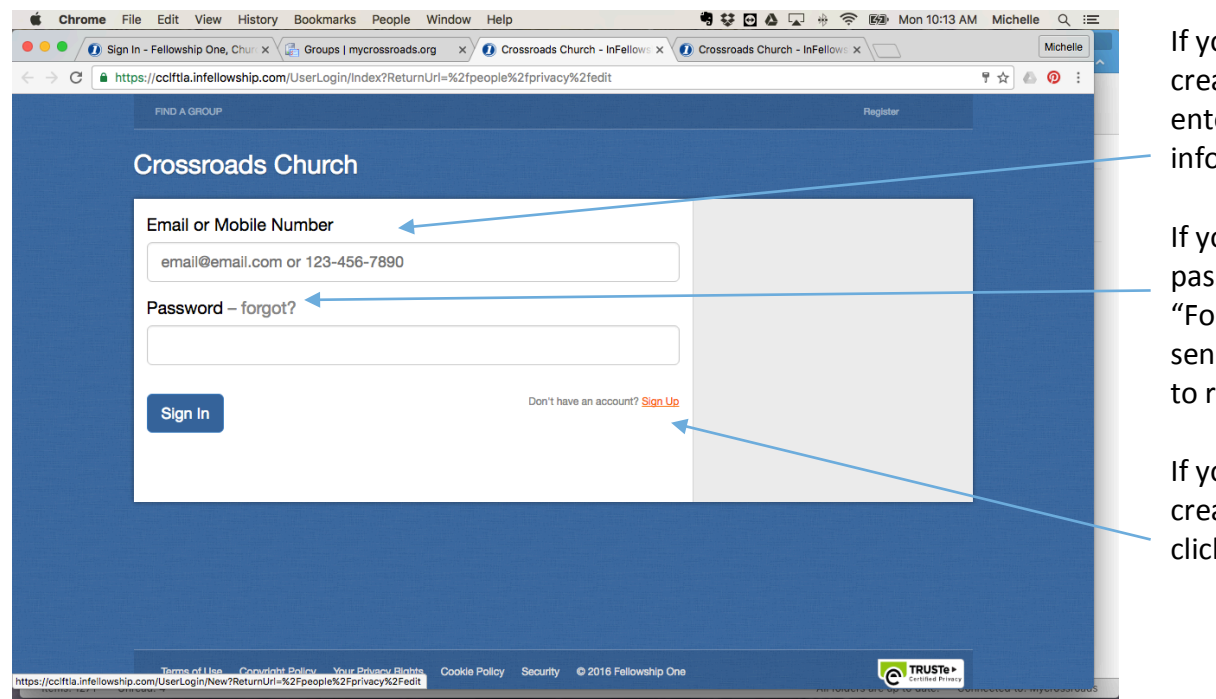

ou already have ated an account er your ormation to login.

ou forgot your sword click rgot" and it will d your email a link reset your account.

ou have not yet ated an account k "Sign Up"\*

\*For those of you that need to create an account follow the instructions sent to you in your email. After you have created it you will need to sign in and you should see something that looks like the picture below.

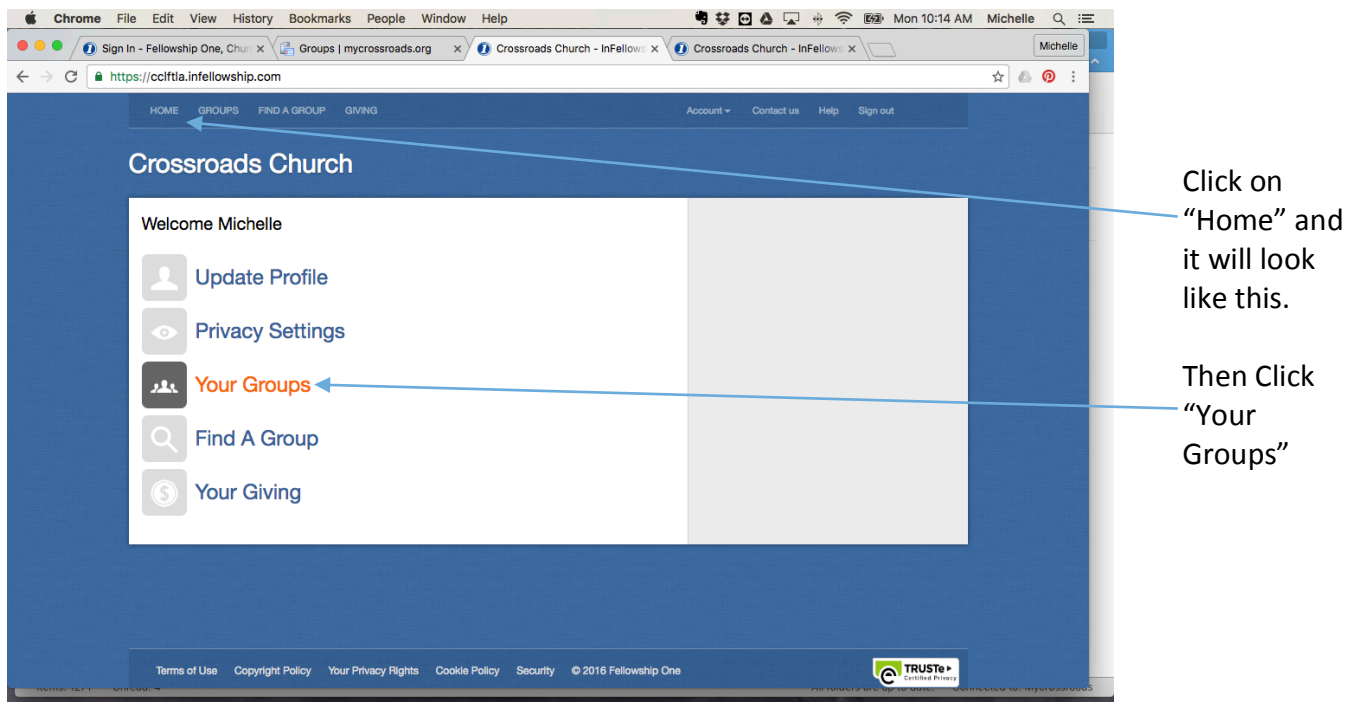

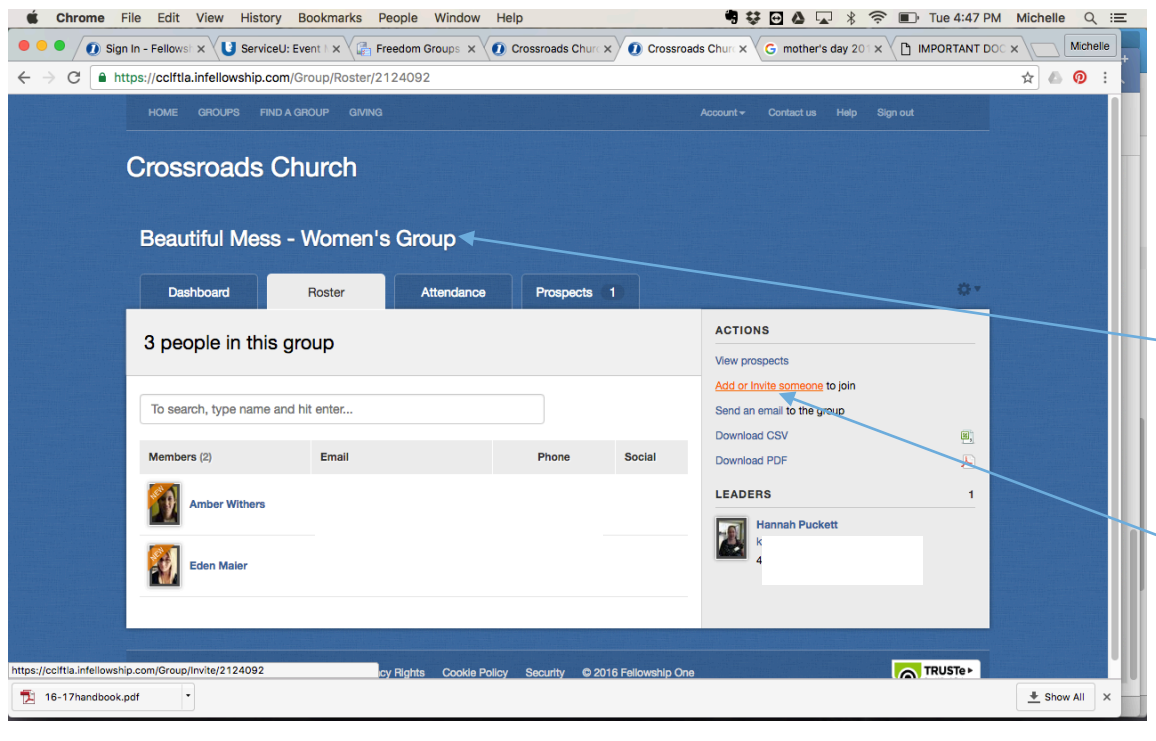

Once you click on your group, it should look something like the picture to the left. With your group title showing here.

Next step is to add all your people from the expo. So click on the "Add or invite someone"

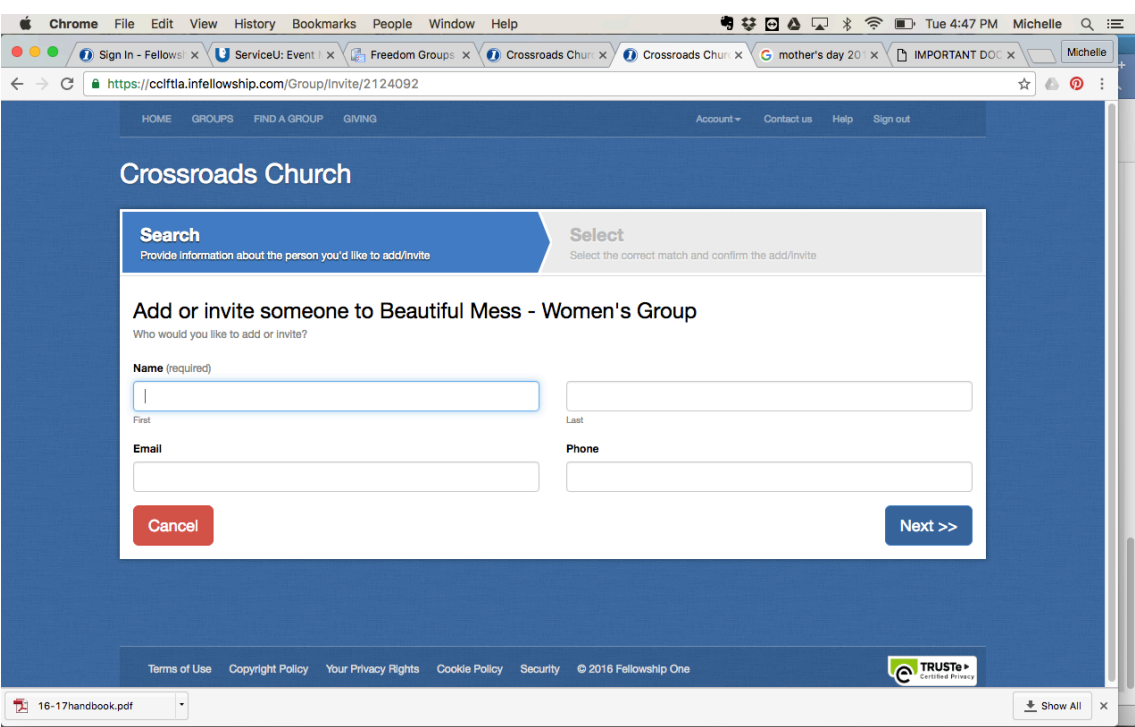

For this part you don't have to fill every box to search for them. I like to fill out their name, email, or phone number only. And let it search our church database for them. 

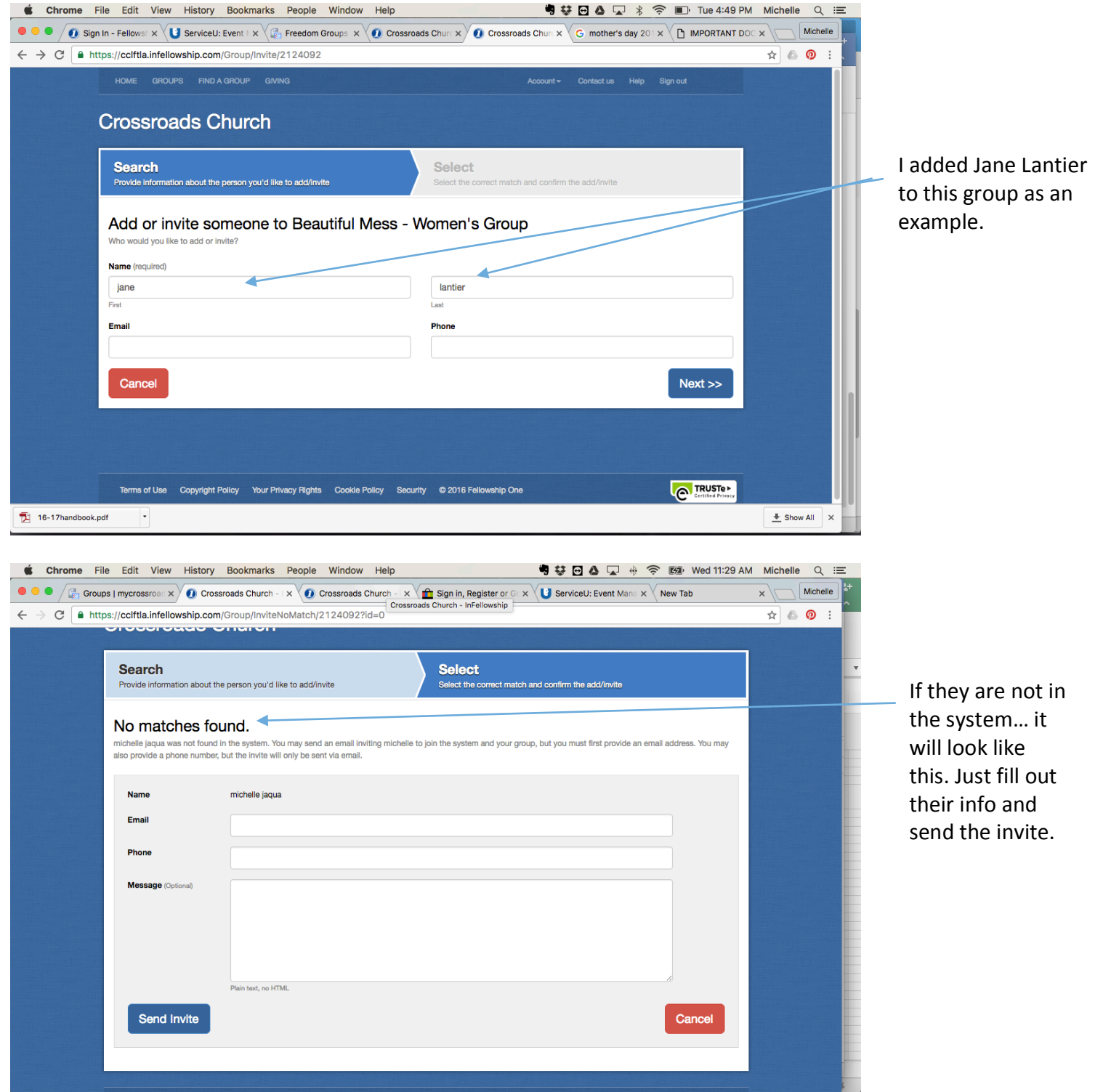

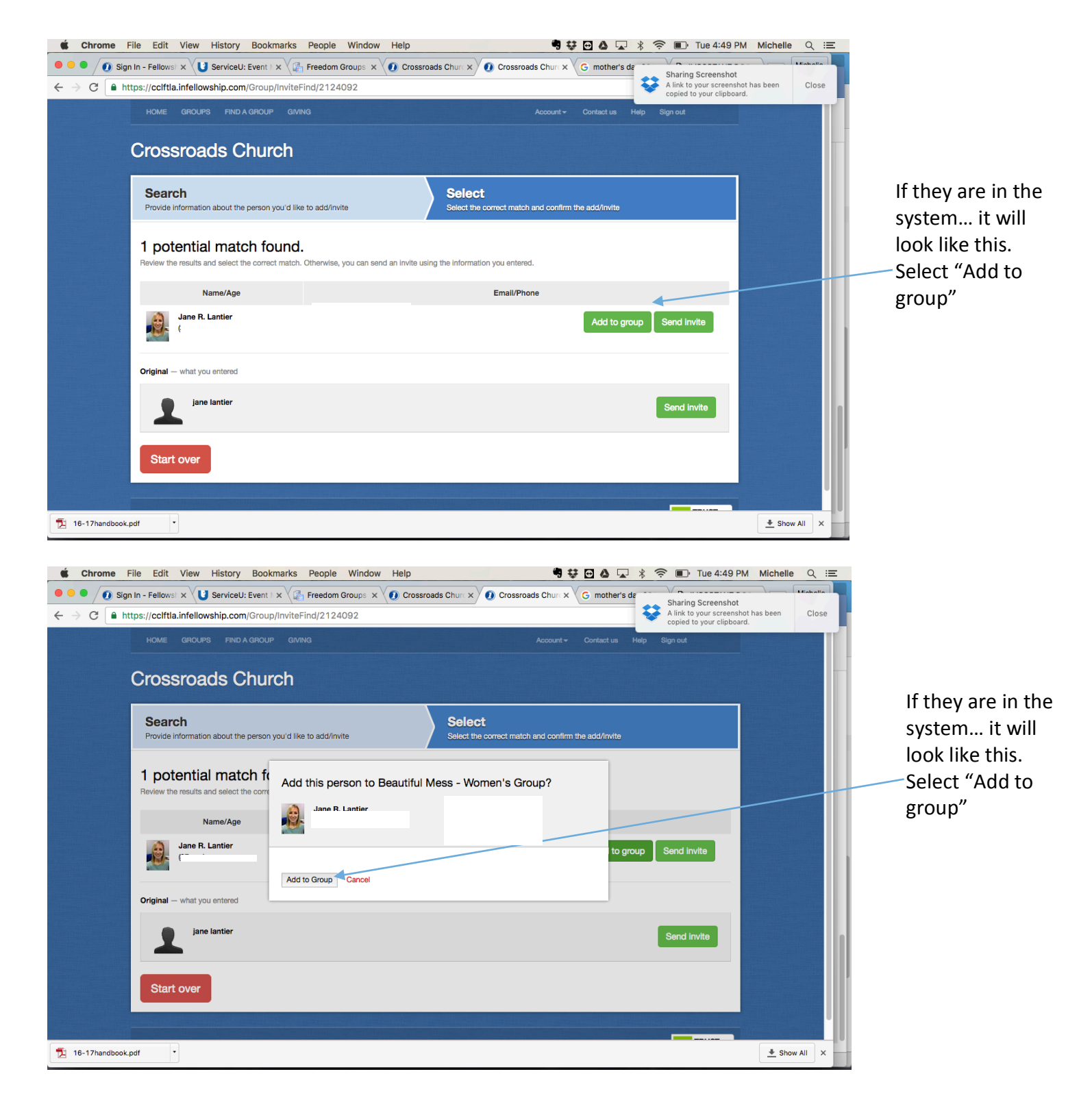

Then repeat this process for the rest of your sign  $-$  ups. After you have added and accepted everyone interested you can use the "Roster" tab to view everyone in your group and email them!

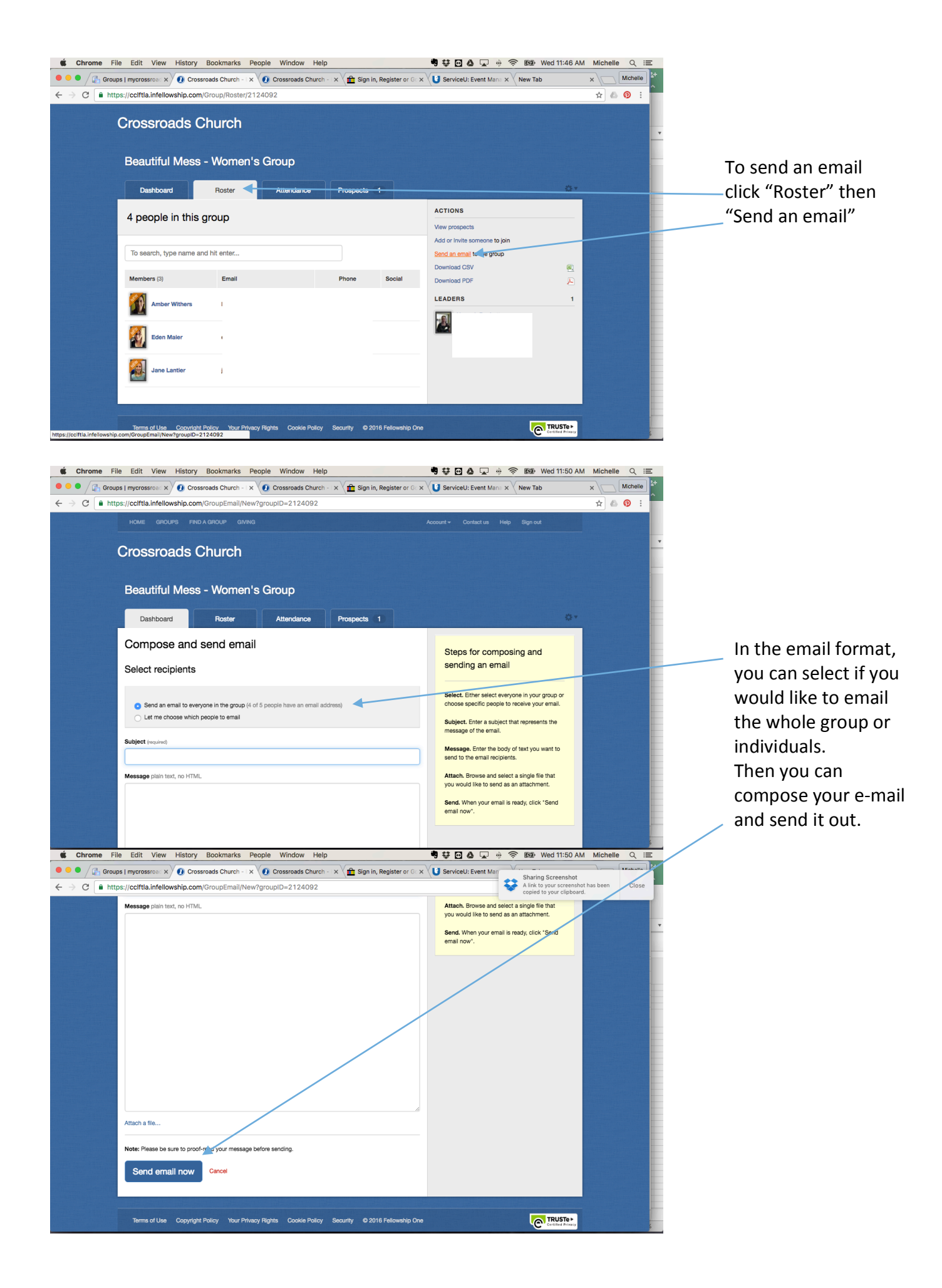

Accepting people in your group... I added myself to The Bowlers Club as an example.

As the group leader... click on "Prospects"

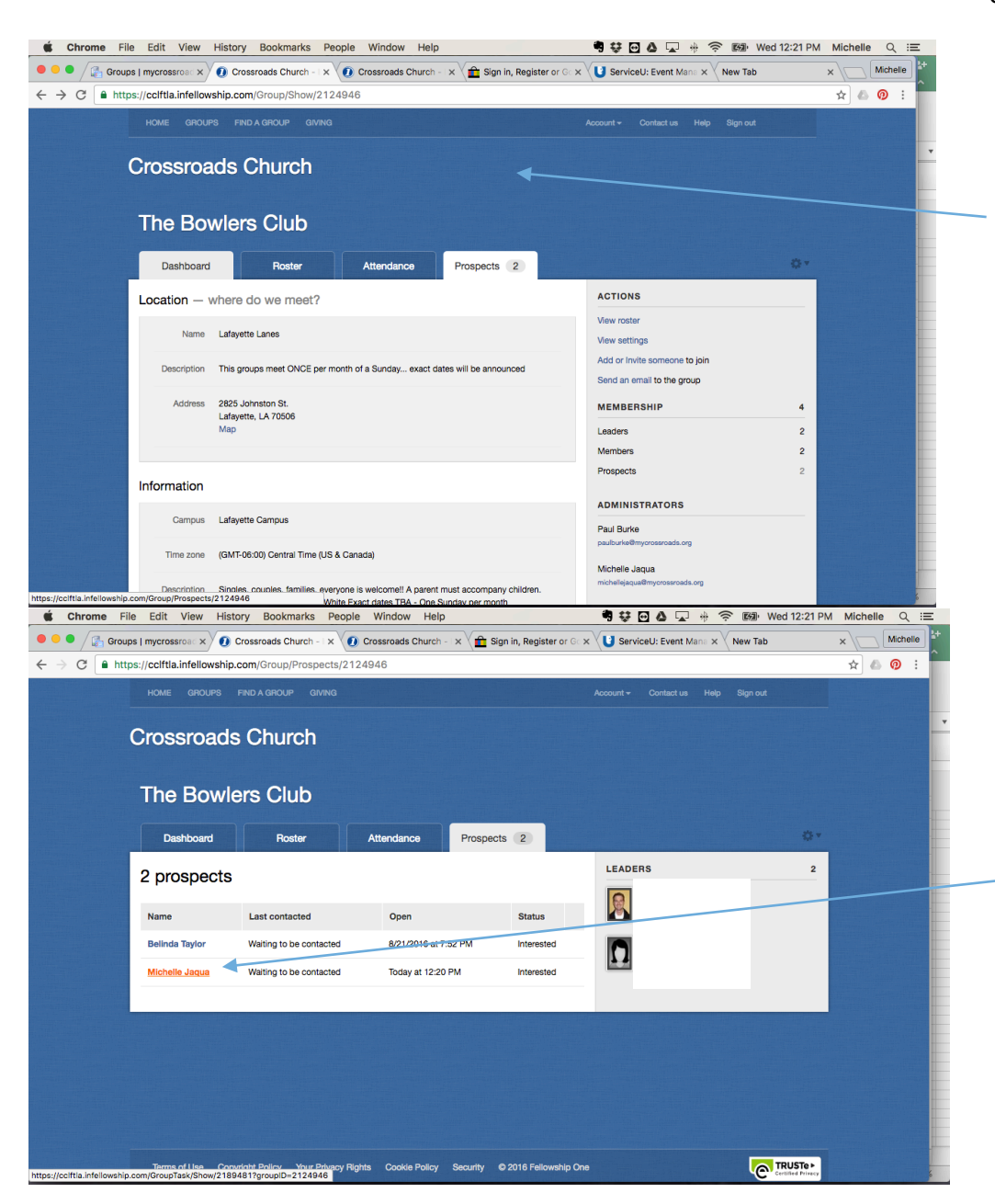

Click on the individual you would like to accept. I clicked on my name in this instance.

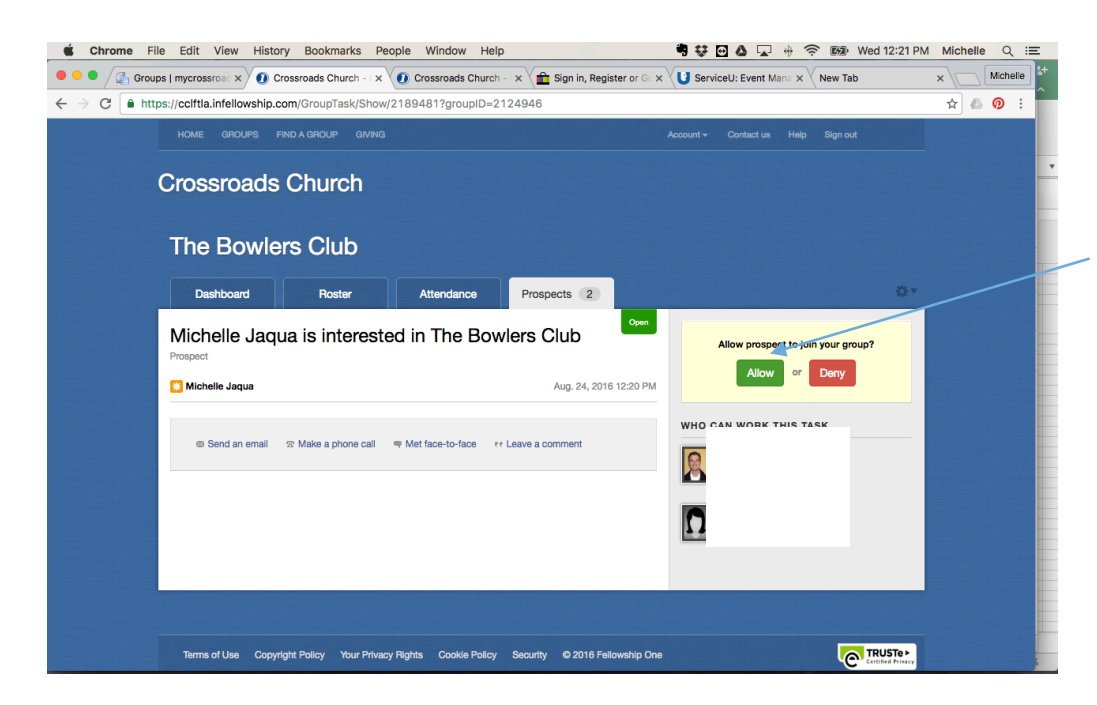

Click "Allow" or "Deny" -Deny is really only if they do not meet the group requirements such as... wrong gender, age, or marital status.

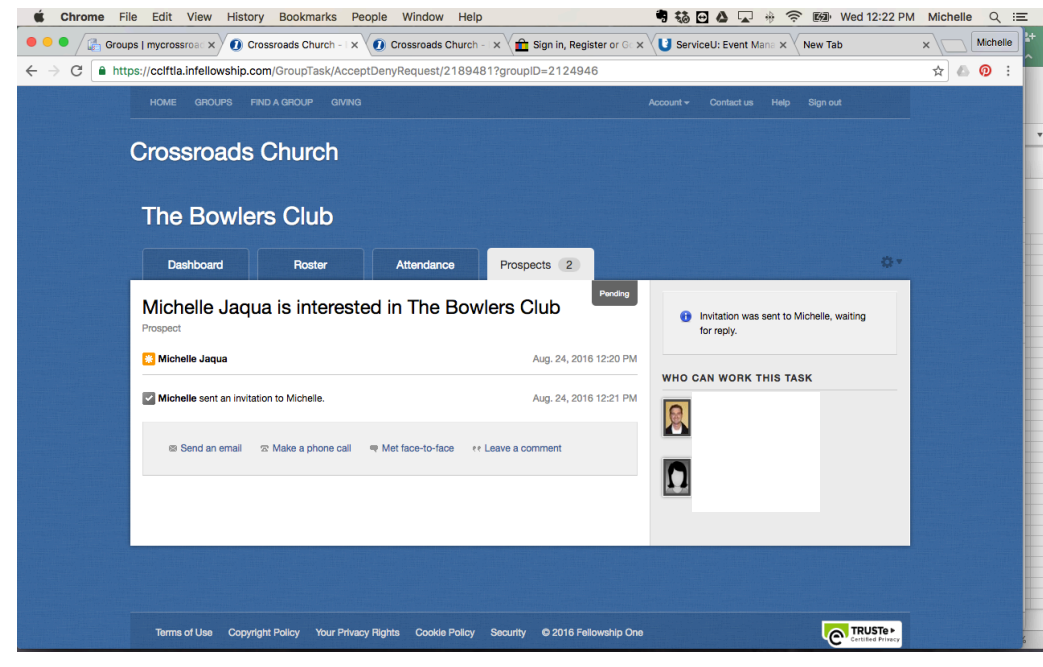

This is now what you will see and you are waiting for them to respond.

## [Crossroads Church] Invitation to join The Bowlers Club

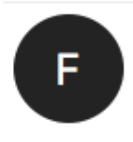

Show all 10 Wednesday, August 24, 2016 at 12:21 PM To: Michelle Jaqua

Michelle Jaqua is inviting you to join the group: The Bowlers Club.

Visit this link to join the group. https://cclftla.infellowship.com/GroupOptIn/Index/0ab8f6df28f04c4eba93c8d18eaaf29b

The Bowlers Club is affiliated with Crossroads Church.

The next few pictures is what the individual that is asking to join your group will receive.

This is the email... they just need to click the link.

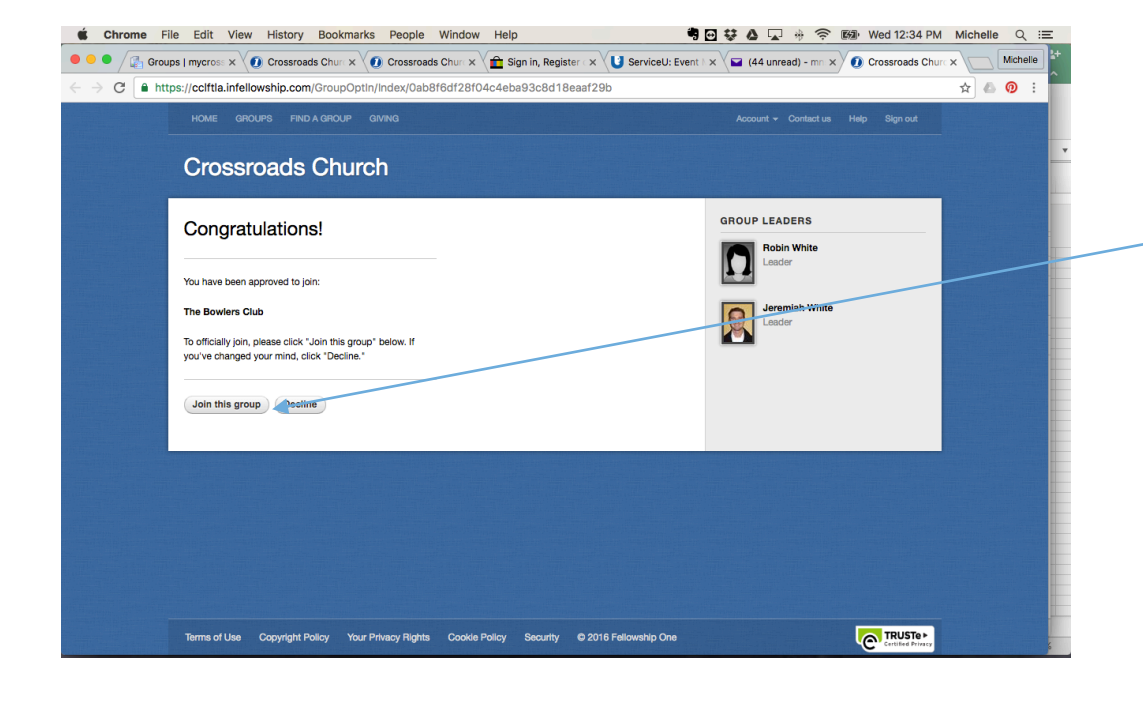

Once they click on the link in the email it will bring them to this page. They need to click "Join the group" 

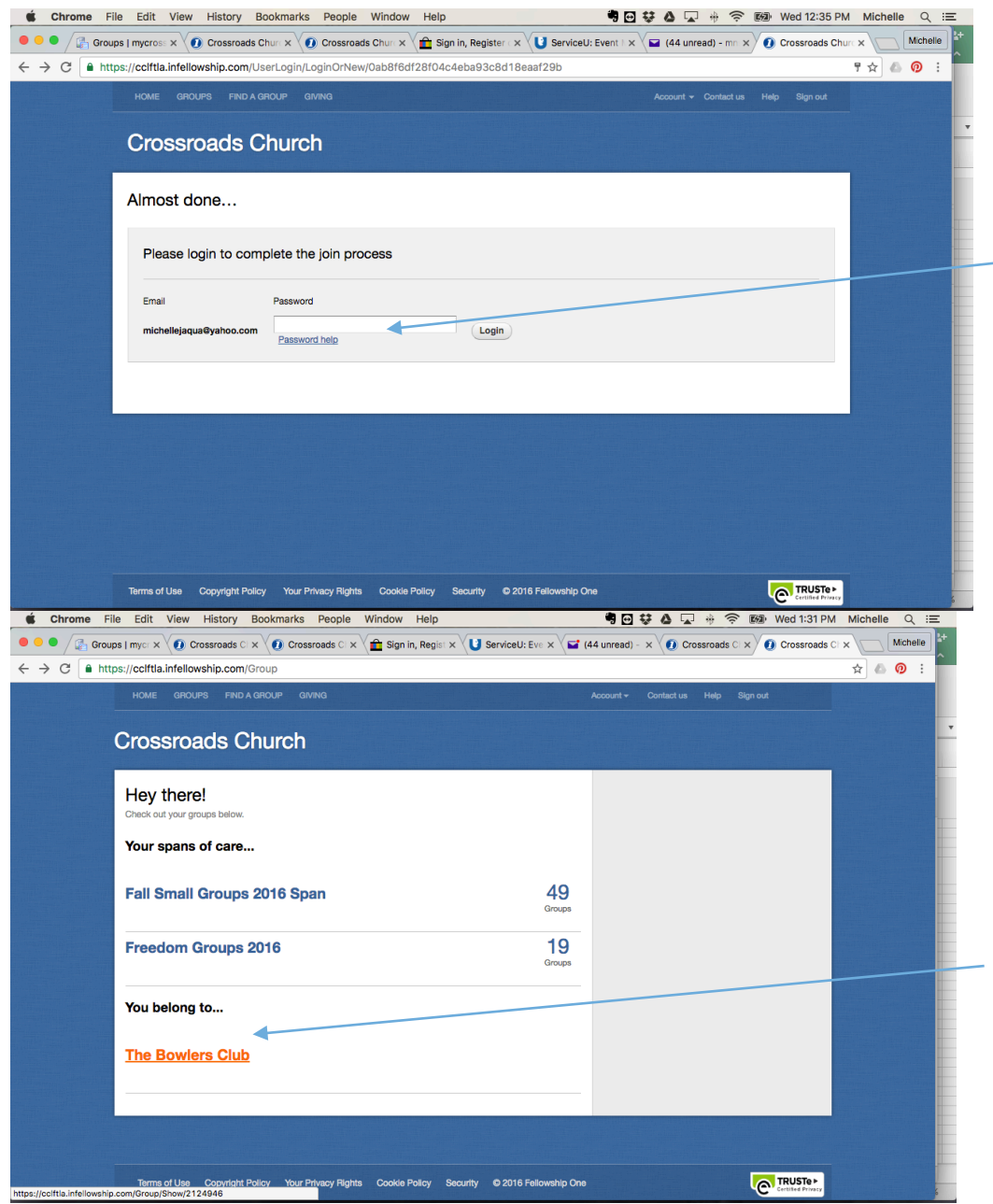

InFellowship will prompt them to type their password. 

Once they login with their password it will bring them to their Home page in InFellowship and they will see the group they just joined under "You belong to…" 

If you have any questions, please feel free to call the office or e-mail us! 

337-234-4308 ext. 209 janelantier@mycrossroads.org 

THANK YOU for partnering us in leading a Small Group!